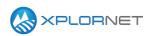

#### Xplornet Tech Tool 1206

# **Updating Firmware on WiMAX & LTE**

Any WiMAX or LTE CPE deployed on the Xplornet network requires the latest firmware. This Tech Tool provides instructions for updating WiMAX software. Complete the following steps:

- 1. Obtain the current firmware
- 2. Confirm the firmware version on a CPE
- 3. Update the firmware to the latest version
- 4. Restore the CPE to factory defaults.

Note: Restoring factory defaults is a required step whenever applying updated firmware to a WiMAX or LTE CPE.

## **Description**

#### **Obtain the Current Firmware**

Before you can update a CPE, you can obtain from the correct firmware from the Xplornet University Library. From the Xplornet University landing page:

- 1. Click Quick Links in the upper left portion of the screen
- 2. Hover over Library and select LTE or Wimax depending on the platform you are installing. A new window or new tab will open
- 3. In the Job Aids section at the bottom of the page, the files are linked as:
  - LTE Firmware Upgrade File XCI V135
  - LTE Firmware Upgrade File XCI V122
  - LTE Only Firmware for 3500.4 CPE
  - WiMAX Firmware Upgrade File XCI V122
  - WiMAX Only Firmware for 3500.4 CPE
- 4. Save these files to your computer and note their locations.

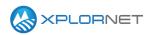

#### **Confirm the Installation of the Firmware on a CPE**

To confirm the current firmware version, you must log into the CPE. The following instructions for CPE7000, FWD3500.4, 3500.6 and 2500.6 units, with differences noted. For the purposes of this document, any CPE7000 with firmware version .106 or greater will be treated as an FWD3500.4, as they are functionally identical, including interface and passwords, beginning with that version.

1. Connect to the CPE directly from your PC. Browse to 192.168.209.1. The following screen appears:

| XPLORNET   |                                                                                           |
|------------|-------------------------------------------------------------------------------------------|
| USERNAME : | admin                                                                                     |
| PASSWORD : | •••••                                                                                     |
|            | This connection is not secure. Logins<br>entered here could be compromised.<br>Learn More |
|            |                                                                                           |

- 2. Log in using the below credentials:
  - Username: operator
  - Password: **g4ketmeg** (for FWD3500.4, 3500.6 and 2500.6) or **g4darlet** (for CPE7000s with firmware below .106)

The following landing screen appears, with the current firmware version visible on the About tile: FWD3500.4, 3500.6 and 2500.6:

| Operator : 000000<br>Signal:                                                                                  | LAN Subnet Mask : 255,255,255,0<br>WAN IP Address : N/A<br>WAN Subnet Mask : N/A |
|----------------------------------------------------------------------------------------------------|----------------------------------------------------------------------------------|
| Status : P<br>Firewall                                                                                        | Device Name : XCI_877748 Management                                              |
| Device Up Time : 17 Minutes<br>Uplink Data Rate : 0.000 kbps<br>Downlink Data Rate : 0.000 kbps<br>Monitoring | Service Provider : Xplornet<br>Firmware Version : 01.01.02.11(                   |

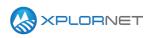

#### CPE7000:

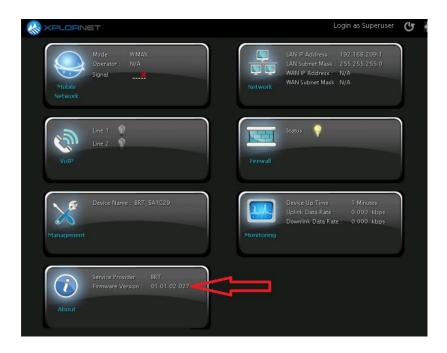

#### **Determining CPE type**

Before updating the firmware it is important to verify which CPE you are working on. Visual inspection of the CPE will be the easiest method as the FWL2500.6 & FWL3500.6 CPE's do not have a Phone Connector (RJ11). Also the RJ45 jack on the CPE board has been flipped to allow for easier removal and to alleviate pressure on the board.

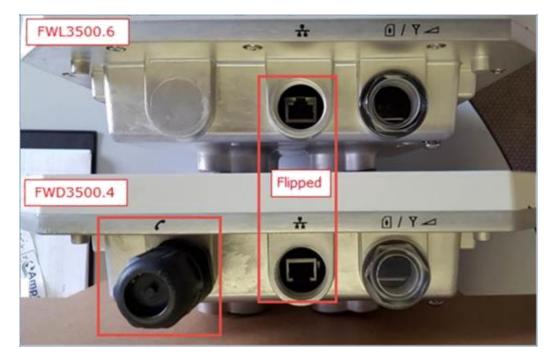

#### Tech Tool 1206 – Updating Firmware on LTE

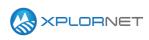

You can also identify the CPE type from the Product Name section of the About Tile in the GUI.

| Service Provider :<br>Firmware Version :<br>Model ID : | XCI<br>01.01.02.135<br>WLTMS-110 | (i)   | Service Provider :<br>Firmware Version |
|--------------------------------------------------------|----------------------------------|-------|----------------------------------------|
| About Product Name :                                   | FWL3500.6                        | About | Model ID :<br>Product Name :           |

#### **Update the Firmware on a CPE**

To update to the current firmware version, from the landing screen shown in Step 2, *Confirm the Installation of the Firmware on a CPE*.

 Click Management (if you are already in a different portion of the CPE Interface, the management menu is found by clicking the crossed "wrench and screwdriver" icon at the bottom of the screen). The following screen appears: FWD3500.4:

| ccount | Privilege            | Username          | Current<br>Password | New Password | Confirm New<br>Password | Enable |
|--------|----------------------|-------------------|---------------------|--------------|-------------------------|--------|
|        | Superuser<br>Enduser | operator<br>admin |                     |              |                         |        |
|        |                      |                   |                     |              |                         |        |
|        |                      |                   |                     |              |                         |        |
|        |                      |                   |                     |              |                         |        |

3500.4

| XPLORNET |                                                                          |                      |                          |           |                                 |                       |
|----------|--------------------------------------------------------------------------|----------------------|--------------------------|-----------|---------------------------------|-----------------------|
| CPE7000: |                                                                          |                      |                          |           |                                 |                       |
|          | XPLORNET WI                                                              | Account              | t Management<br>Username | Password  | Login as Su<br>Confirm Password | peruser 🕐 🖅<br>Enable |
|          | Language<br>Device Setting<br>Restore Default<br>Software<br>RM Settings | Superuser<br>Enduser | admin                    |           |                                 |                       |
|          |                                                                          |                      | Can                      | cel Apply |                                 |                       |

2. Click Software on the left-hand menu. The following screen appears: FWD3500.4:

| Management      | Software<br>→ Software Upgrade                                     |
|-----------------|--------------------------------------------------------------------|
| Account         | Install IPKG Browse Upgrade                                        |
| Language        | Device Software Version<br>01.01.02.116                            |
| Device Setting  | Confirmation has been                                              |
| Restore Default | Configuration backup     Configuration     Browse     Restore Save |
| Software        | Configuration Browse Restore Save                                  |
| RM Settings     |                                                                    |
|                 |                                                                    |
|                 |                                                                    |

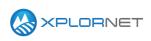

#### CPE7000:

| Management      | Software                                |                                                 |
|-----------------|-----------------------------------------|-------------------------------------------------|
| Account         | <ul> <li>Software Upgrade</li> </ul>    |                                                 |
| Language        | Install IPKG                            | Browse Upgrade                                  |
| Device Setting  | Device Software Version<br>01.01.02.027 |                                                 |
| Restore Default | Configuration backup                    | Current firmware version<br>also displayed here |
| Software        |                                         |                                                 |
| RM Settings     | Configuration                           | Browse Restore Save                             |

3. In the "Install IPKG" section at the top of the page, click Browse and select the applicable firmware.

Use the ipk file for each of the corresponding CPE types:

- a. FWD2500.4 devices (serial numbers start with GMB) will be upgraded to V122
   i. File name is FW-XCI\_01.01.02.122.ipk
- b. FWD3500.4 devices are a two-step process
  - i. For LTE choose **DefaultLteOnly\_01.01.02.086.ipk**, For WiMAX choose **DefaultWiMAXOnly\_01.01.02.086.ipk**
  - ii. then choose FW-XCI\_01.01.02.122.ipk
- c. FWL3500.6 and FWL2500.6 devices will be upgraded to V135
  - i. File name is FW-XCI\_01.01.02.135.ipk

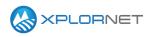

4. Click Upgrade. You will see a screen that indicates the upgrade is being applied. Wait for the upgrade to finish (will take ~2 minutes) and then the CPE automatically reboots.

| Software Upgrade Install IPKG C Visikensith/FW-XCL 01 01 02 122     Browse Upgrade |
|------------------------------------------------------------------------------------|
| 9                                                                                  |
| Upgrading                                                                          |
| Configuration Browse Restore Save                                                  |
|                                                                                    |
|                                                                                    |
|                                                                                    |
|                                                                                    |

Upgrade screen on FWD3500.4:

#### And on a CPE7000:

| Management     | Software<br>Software Upgrade      |
|----------------|-----------------------------------|
| Account        |                                   |
| Language       | Ins Justice grade                 |
| Device Setting | Upgrading                         |
|                | Configuration backup              |
|                | S. could account account.         |
| RM Settings    | Configuration Browse Restore Save |
|                |                                   |

5. You will see a countdown timer as the CPE automatically reboots; once this timer reaches zero you should be redirected to the login screen again. Log in to the CPE. Depending on the starting firmware version, you may have to use a different password of the two given earlier in this document, but it will always be one of the passwords noted above. Confirm that the About tile shows the new version #. If the new version # is not displayed, attempt the upgrade once more; consult DSG if this fails again. If the new firmware version is showing, then you have completed the first step in upgrading the CPE firmware. The CPE must now be set to factory defaults for the upgrade to be finalized. You must factory reset a CPE any time you update the firmware. These steps are outlined in the below section.

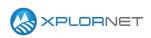

### Set the CPE to Factory Defaults

1. After logging back in to the CPE, browse to the Management menu again. This time, click the option called Restore Default on the left-hand menu. The following screen appears:

#### FWD3500.4:

| and the second second second second |                                                    |
|-------------------------------------|----------------------------------------------------|
|                                     |                                                    |
| Management                          | Restore Default                                    |
|                                     | > Restore Default                                  |
|                                     |                                                    |
| Account                             | Restore Default Settings Restore                   |
|                                     | > Last Good Configuration                          |
| Language                            | Last Good Configuration : Not Exist                |
| Device Setting                      | Save Last Good Remove Last Good Reset to Last Good |
| Restore Default                     | > Integrity Check                                  |
|                                     | Image One Version: 01.01.02.122                    |
| Software                            | Image One Checksum: 250190DF                       |
| RM Settings                         | Image Two Version: 01.01.02.116                    |
| raw cotango                         | Image Two Checksum: 9A4888F2                       |
|                                     |                                                    |
|                                     | Rollback Settings                                  |
|                                     |                                                    |
|                                     |                                                    |
|                                     |                                                    |

#### CPE7000:

| Management      | Restore Default                                                                                                  |
|-----------------|----------------------------------------------------------------------------------------------------|
|                 | > Restore Default                                                                                                |
| Account         | Restore Default Settings Restore                                                                                 |
| Language        | ▹ Last Good Configuration                                                                                        |
| Device Setting  | Last Good Configuration : Not Exist           Save Last Good         Remove Last Good         Reset to Last Good |
| Restore Default | > Integrity Check                                                                                                |
| Software        | ✓ Image One Version: 01.01.02.049<br>Frevious and current                                                        |
| RM Settings     | Image One Checksum: DD4B59B3<br>Image Two Version: 01.01.02.027<br>Image Two Checksum: E1FD4CFC                  |

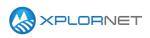

2. Click Restore. A dialog appears confirming you wish to restore to factory defaults. Click Yes. A status message will appear indicating the device is being restored.

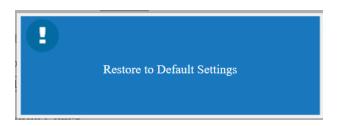

3. The CPE will then automatically reboot, displaying a timer just as it did after the firmware upgrade.

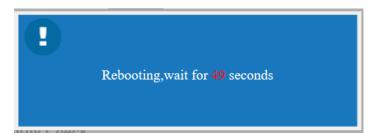

4. When the timer reaches zero you will be redirected to the login screen once more. The second and final part of the firmware upgrade is now complete. Log in to the CPE, confirm the correct firmware version is still showing in the About tile, and proceed with activation via existing process.

## **Contact us**

If you have questions about this bulletin, contact Xplornet Dealer Support at 1-866-841-6004 or <u>dealer.support@corp.xplornet.com</u>.